# **Mit Dateien arbeiten**

Nachdem Sie gelernt haben, Programme zu starten, werden Sie in diesem Kapitel ein Programm benutzen, um Dateien zu erstellen. Sie werden lernen, ein Bild zu erstellen und zu speichern. Dann werden Sie eine Datei öffnen, Änderungen durchführen und erneut speichern. Spezielle Varianten des Speicherns werden auch in diesem Kapitel erörtert.

# **Übungsbeispiel – Bild speichern und bearbeiten**

### **Lernziele:**

- Datei erstellen und speichern
- Datei öffnen und verändern
- Datei unter einem anderen Namen speichern
- Datei an einem anderen Ort speichern

### **Schritt für Schritt:**

## **Eine Datei erstellen**

Datei ist der Überbegriff für eine gleichartige Ansammlung von Daten, die gemeinsam abgelegt werden. Sie haben in diesem Zusammenhang auch sicher schon den Ausdruck *Dokumente* gehört. Das ist ein Ausdruck, der für Dateien verwendet wird, die mithilfe eines Anwendungsprogramms erstellt, bearbeitet und gespeichert werden (Briefe, Bilder usw.).

Starten Sie Paint, indem Sie auf die Taskleistenschaltfläche klicken, die Sie im vorigen Kapitel hinzugefügt haben. **Schritt 1**

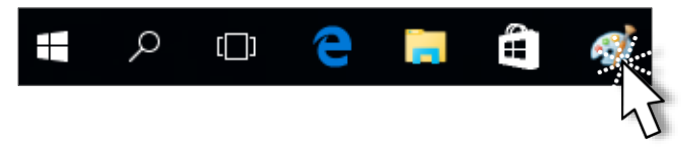

Alternativ können Sie zur Startseite wechseln und paint eintippen, um dann auf die richtige angebotene Anwendung zu klicken.

*Paint* ist ein *Grafikprogramm*, mit dem Sie Bilder zeichnen können.

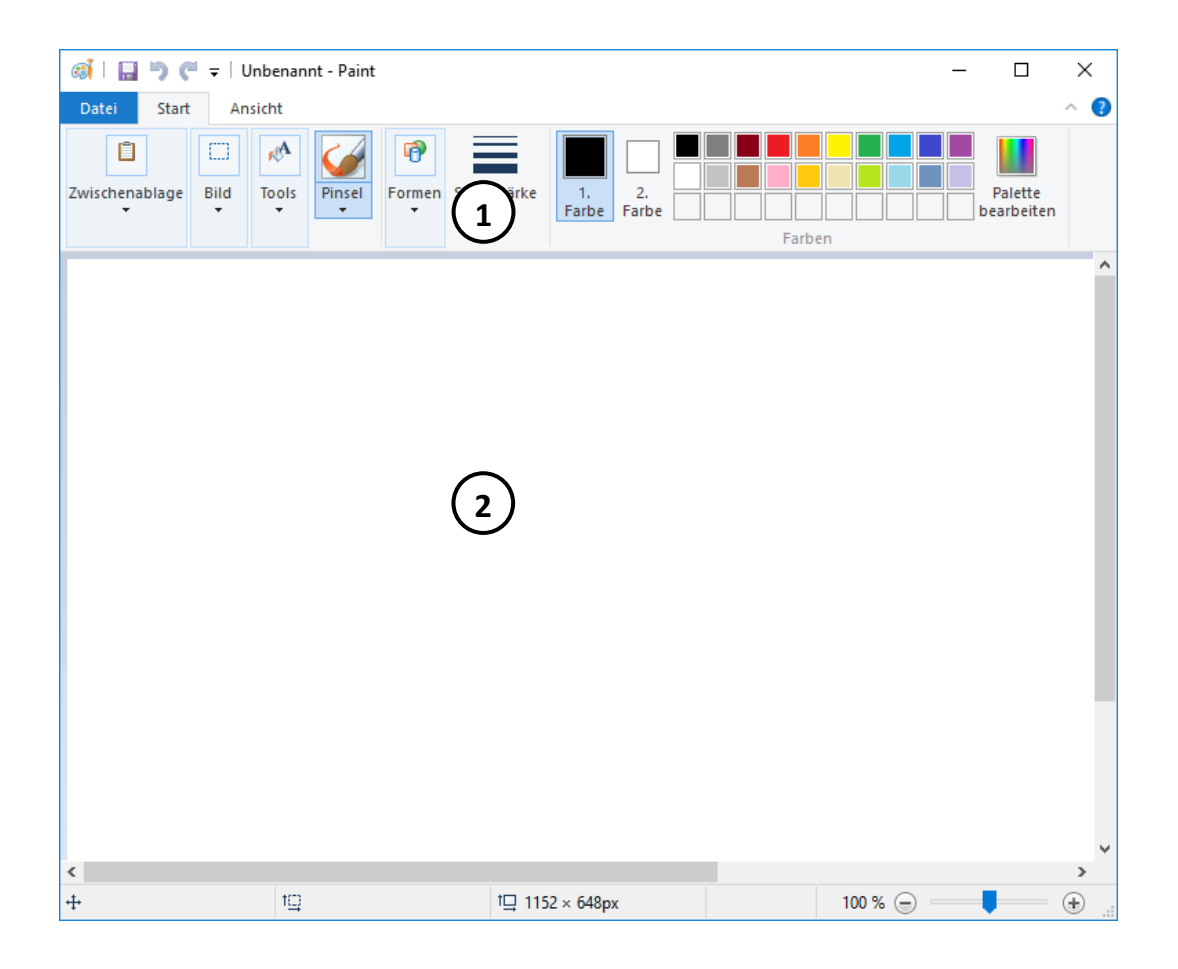

*Titelleiste*, *Fensterschaltflächen* und *Bildlaufleisten* kennen Sie bereits aus dem vorigen Kapitel.

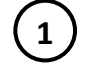

*Menüband* mit Schaltflächen zum Auswählen der Werkzeuge und Farben

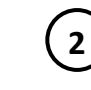

*Arbeitsbereich*, in dem Sie Ihr Bild zeichnen

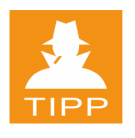

Je kleiner Ihr Programmfenster ist, umso weniger Schaltflächen werden **1** im Menüband angezeigt, weil die Befehle zu Gruppen zusammengefasst werden. Arbeiten Sie daher im Vollbild!

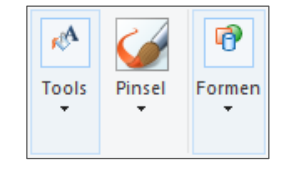

Zusammengefasste Befehlsgruppen im Normalbild

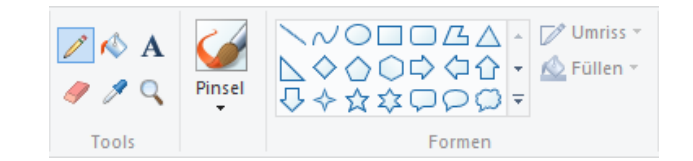

Befehlsgruppen mit einzelnen Schaltflächen im Vollbild

Das Menüband stellt *Stift*, *Pinsel* oder *geometrische Formen* wie *Rechteck* und *Ellipse* zur Verfügung.

Zeigen Sie mit dem Mauszeiger auf eine Schaltfläche und Sie erhalten eine *Quickinfo* zum Werkzeug. **Schritt 2**

Um ein Rechteck zu zeichnen, klicken Sie einmal auf die Schaltfläche und bewegen dann den Mauszeiger auf Ihren Arbeitsbereich, ohne zu klicken.

介

なな口口口=

Rechteck

Formen

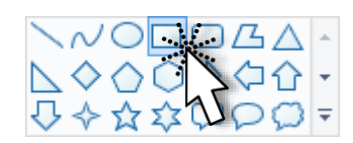

**Schritt 3**

Der Mauszeiger verändert je nach Werkzeug sein Aussehen.

Erst wenn Sie an der gewünschten Stelle auf dem Arbeitsbereich gelandet sind, klicken Sie und halten die linke Maustaste gedrückt. Erzeugen Sie ein Rechteck, indem Sie mit gedrückter Maustaste die gewünschte Form und Größe ziehen. **Schritt 4**

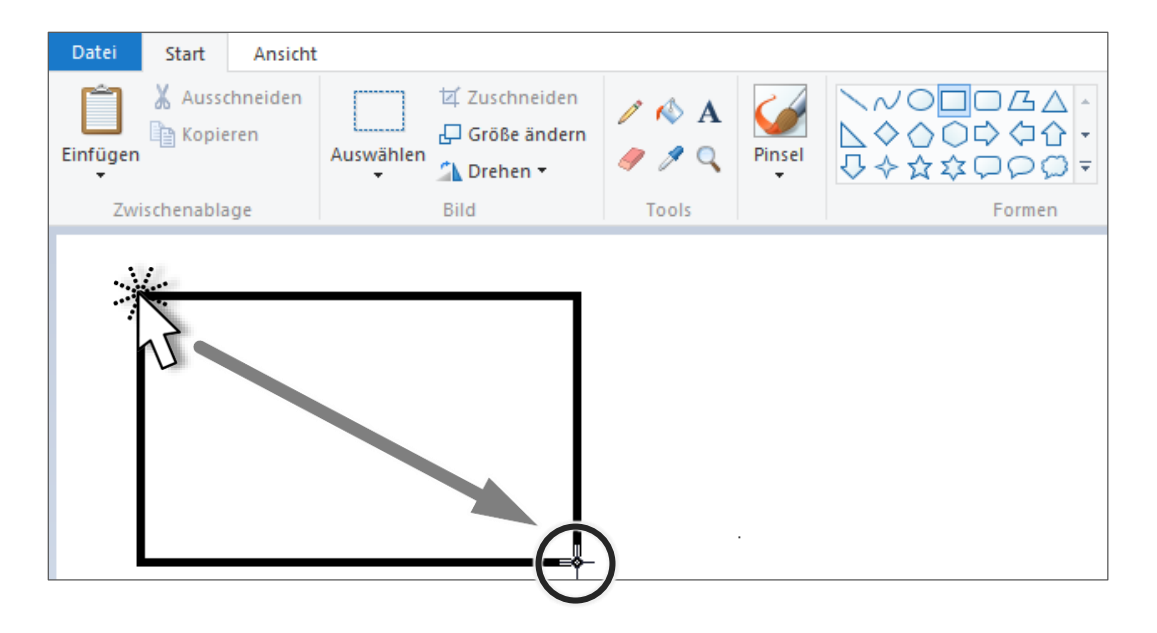

Hat das Objekt die gewünschte Größe, dann lassen Sie die Maustaste los. **Schritt 5**

Ш

37

## Mit Dateien arbeiten

Erzeugen Sie auf diese Weise noch ein paar geometrische Formen. **Schritt 6**

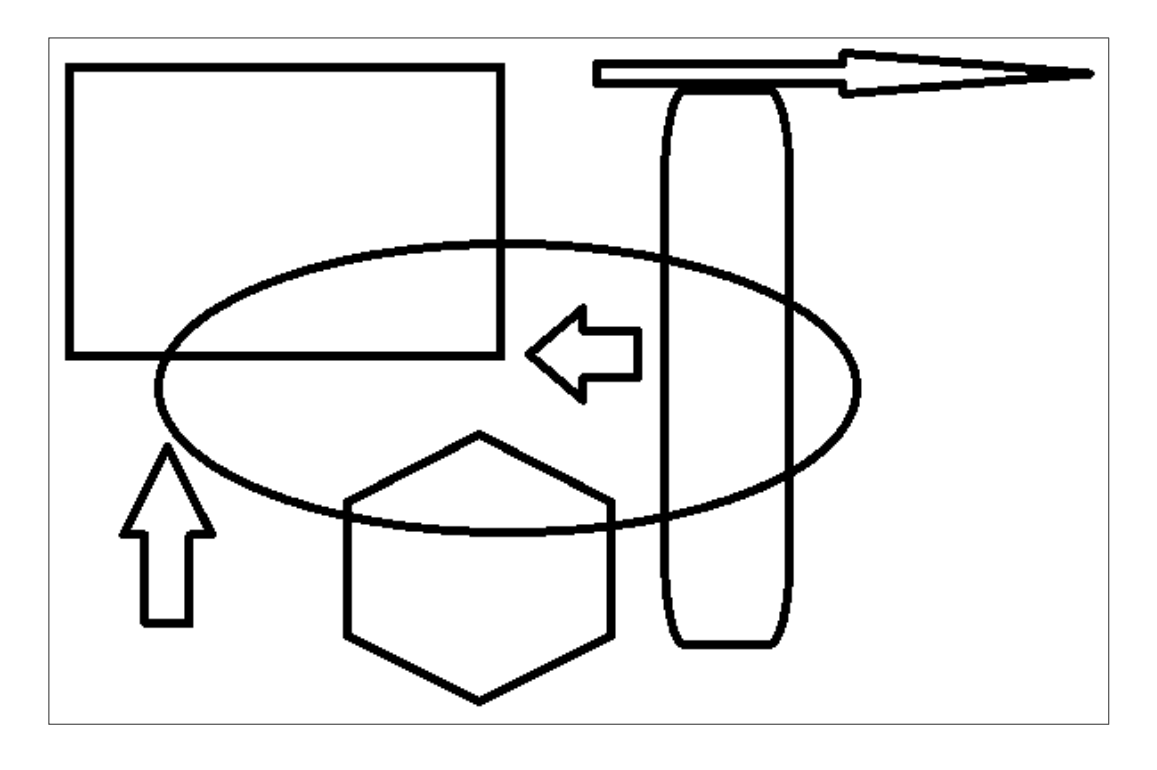

#### **Rückgängig Schritt 7**

Sollten Sie eine Form nicht nach Wunsch erzeugt haben, können Sie dies wieder beheben, indem Sie den letzten Befehl zurücknehmen. Klicken Sie auf **D**. Damit wird der letzte Befehl oder die letzte Eingabe rückgängig gemacht.

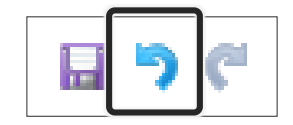

### **Mit Farben arbeiten**

Klicken Sie nun auf den Farbfüller **Dund dann in der Farbpalette** auf eine Farbe, damit wir für einen Farbanstrich sorgen können. **Schritt 8**

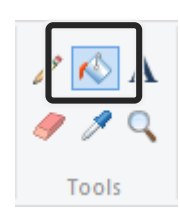

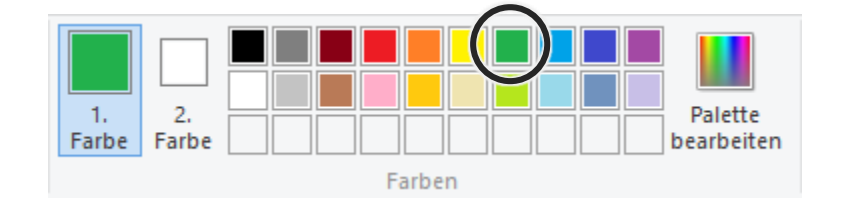

Ш

Klicken Sie mit dem veränderten Mauszeiger auf Ihr Bild. Ein von Linien begrenzter Bereich wird dann eingefärbt. **Schritt 9**

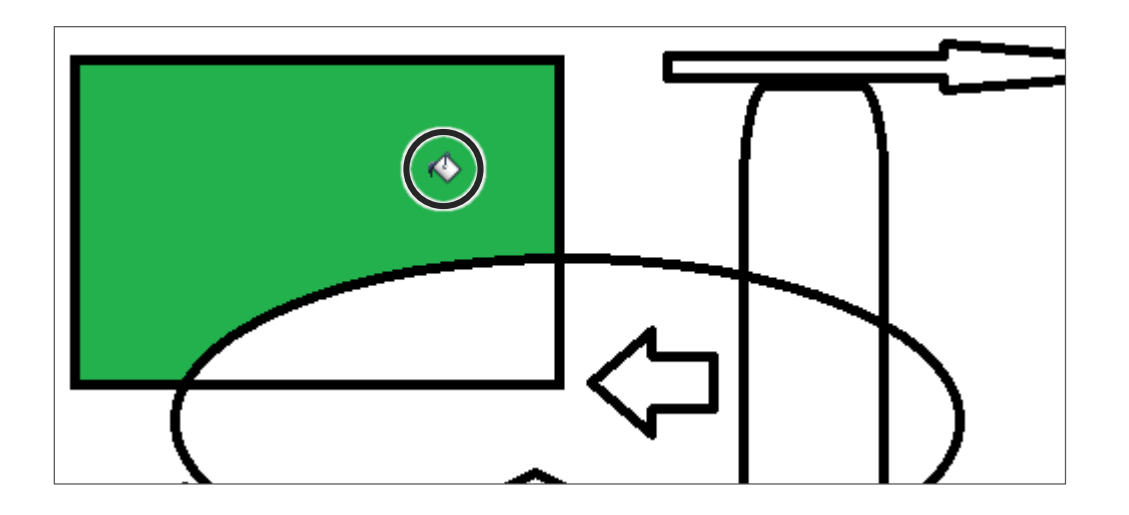

Färben Sie auf diese Weise Ihr Bild mit verschiedenen Farben ein.

# **Fertig:**

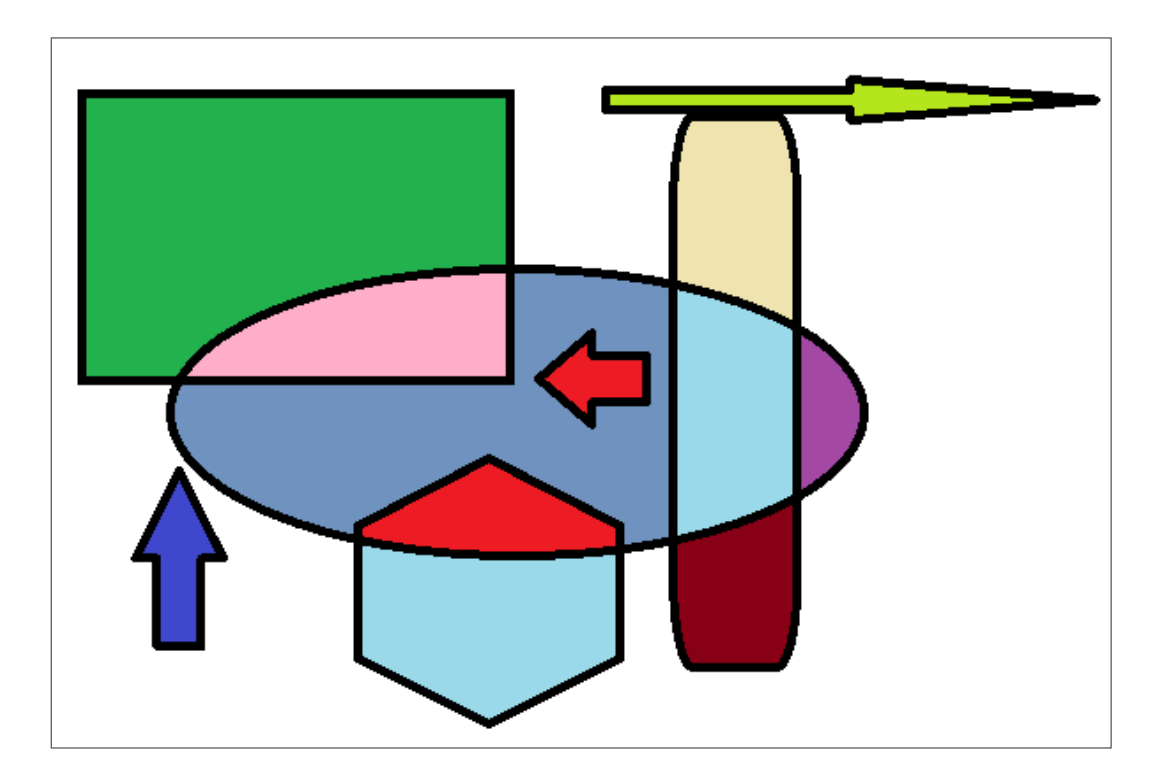

## **Eine Datei speichern**

Nachdem Sie die Arbeiten fürs Erste abgeschlossen haben, sollten Sie die Datei speichern. Diese Aktion ist wichtig, da die Datei sonst verworfen wird.

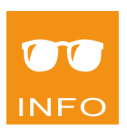

Solange Ihre Windows-Sitzung aufrecht ist und die Datei geöffnet bleibt, wird das gezeichnete Bild im Arbeitsspeicher aufbewahrt. Wenn Sie Ihre Windows-Sitzung aber beenden, wird der Arbeitsspeicher geleert und Ihr Bild geht verloren. Beim Speichern legen Sie Ihre Datei auf einem dauerhaften Speichermedium wie der Festplatte ab.

### **Schritt 10**

Klicken Sie auf DATEI|SPEICHERN UNTER.

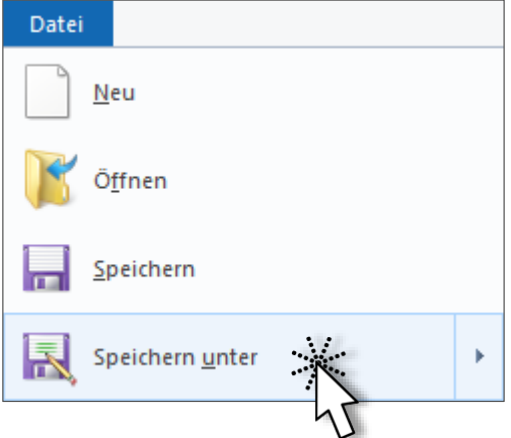

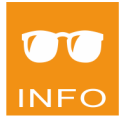

Beachten Sie, dass zwei Befehle zum Speichern zur Verfügung stehen, beim ersten Speichern einer Datei (allerdings nur dann) führen beide zum gleichen Ergebnis:

Das Dialogfenster SPEICHERN UNTER wird geöffnet.

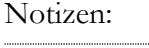

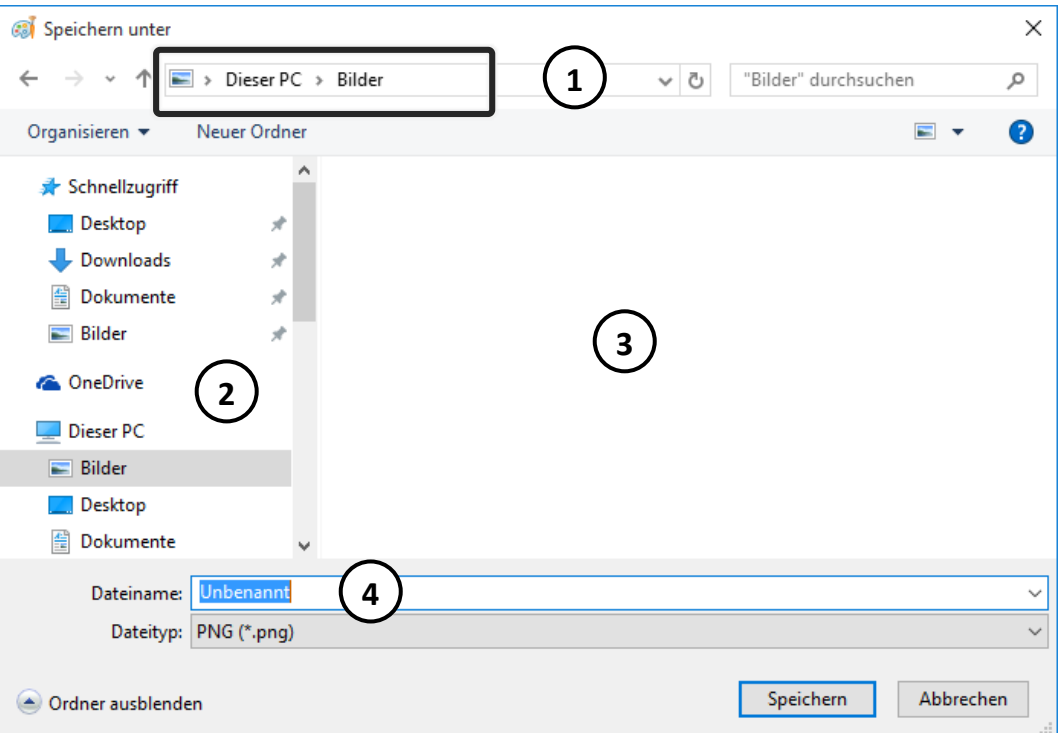

*Adressleiste* zeigt den momentan gewählten Speicherort: **4**

*Navigationsbereich* mit *Schnellzugriff* (Lieblingsspeicherorte) und *Dieser PC*

*Inhaltsbereich* mit dem Inhalt des Speicherortes

*Eingabefeld* für den Dateinamen

## *Dateiname:* **3**

**1**

**2**

**1 3**

**2 4**

Sie sollten einen eindeutigen Namen vergeben. **4**

Die Zeichen im Eingabefeld für den Dateinamen sind bereits markiert. Sie können einen neuen Namen sofort eintragen, der markierte Text wird überschrieben. **Schritt 11**

Moderne Kunst Dateiname:

Folgende Zeichen sind verboten:

$$
\setminus \setminus : \ast \mathop{\colon} "<<
$$

### *Speicherort:*

Bestimmen Sie, wo die Datei abgelegt werden soll.

Wählen Sie als Speicherort **Desktop** und klicken Sie dazu links im Navigationsbereich auf den Eintrag. Beachten Sie, dass Sie den Speicherort sofort in der Adressleiste sehen können. **Schritt 12**

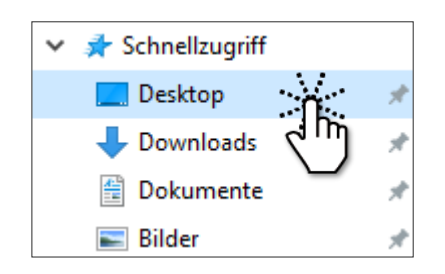

### *Dateityp*

Paint kann Bilder in den zur Auswahl angebotenen Formaten erstellen und bearbeiten. Ändern Sie den vorgeschlagenen Typ *PNG* auf *24-Bit-Bitmap*.

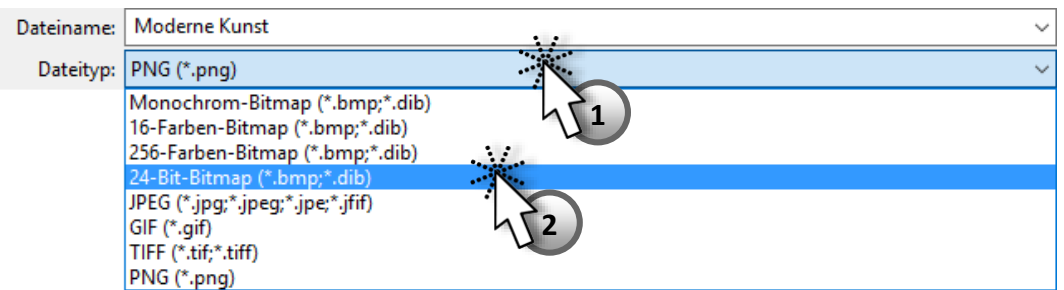

Den Typ müssen Sie allerdings nur in Ausnahmefällen ändern.

#### Speichern Sie Ihr Bild jetzt mit diesen Eingaben. **Schritt 13**

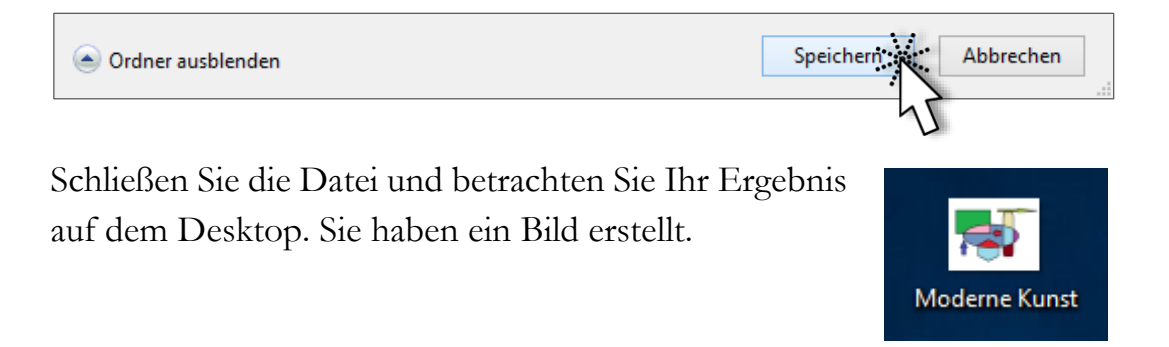

## **Eine Datei öffnen und verändern**

## **Öffnen mit Doppelklick**

Klicken Sie doppelt auf das Symbol des Bildes auf dem Desktop. Die Windows Bildanzeige wird geöffnet und Sie können das Bild **betrachten**.

## **Öffnen über das Kontextmenü**

Um das Bild gleich in einem Grafikprogramm zu **bearbeiten**, klicken Sie mit der rechten Maustaste auf die Datei und wählen Sie im Kontextmenü den Befehl BEARBEITEN. Ihr Bild wird im Paint oder einem anderen Grafikprogramm geöffnet.

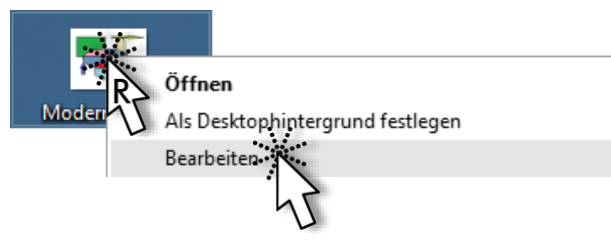

Falls Sie zur Bearbeitung Ihrer Datei ein bestimmtes Programm wählen wollen, klicken Sie mit der rechten Maustaste auf das Dateisymbol und folgen Sie im Kontextmenü ÖFFNEN MIT… ins Untermenü. Die aufgelisteten Programme sind alle geeignet, um das Bild zu öffnen bzw. zu bearbeiten.

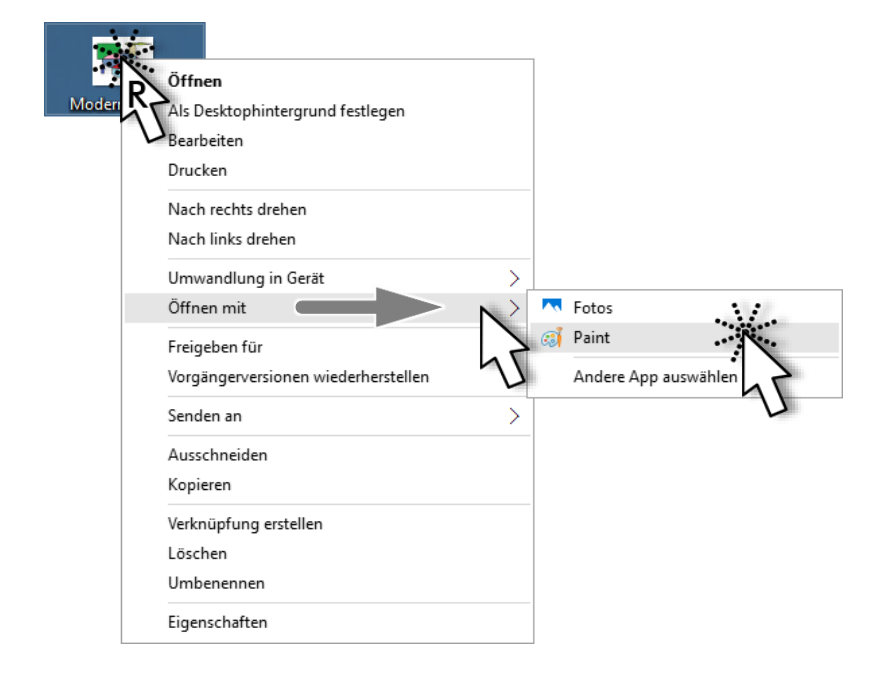

ш

## **Öffnen über die Sprungliste (Jump List)**

*Sprunglisten* sind Listen mit zuletzt verwendeten Elementen, wie z.B. Dateien, die dem Programm zugeordnet sind, mit dem sie geöffnet werden. Auf die Sprungliste können Sie über eine Taskleistenschaltfläche zugreifen.

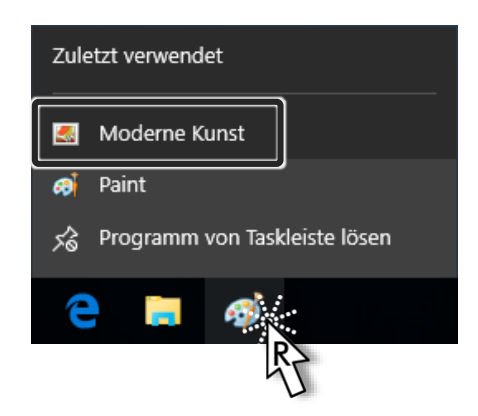

## **Öffnen über das Programm**

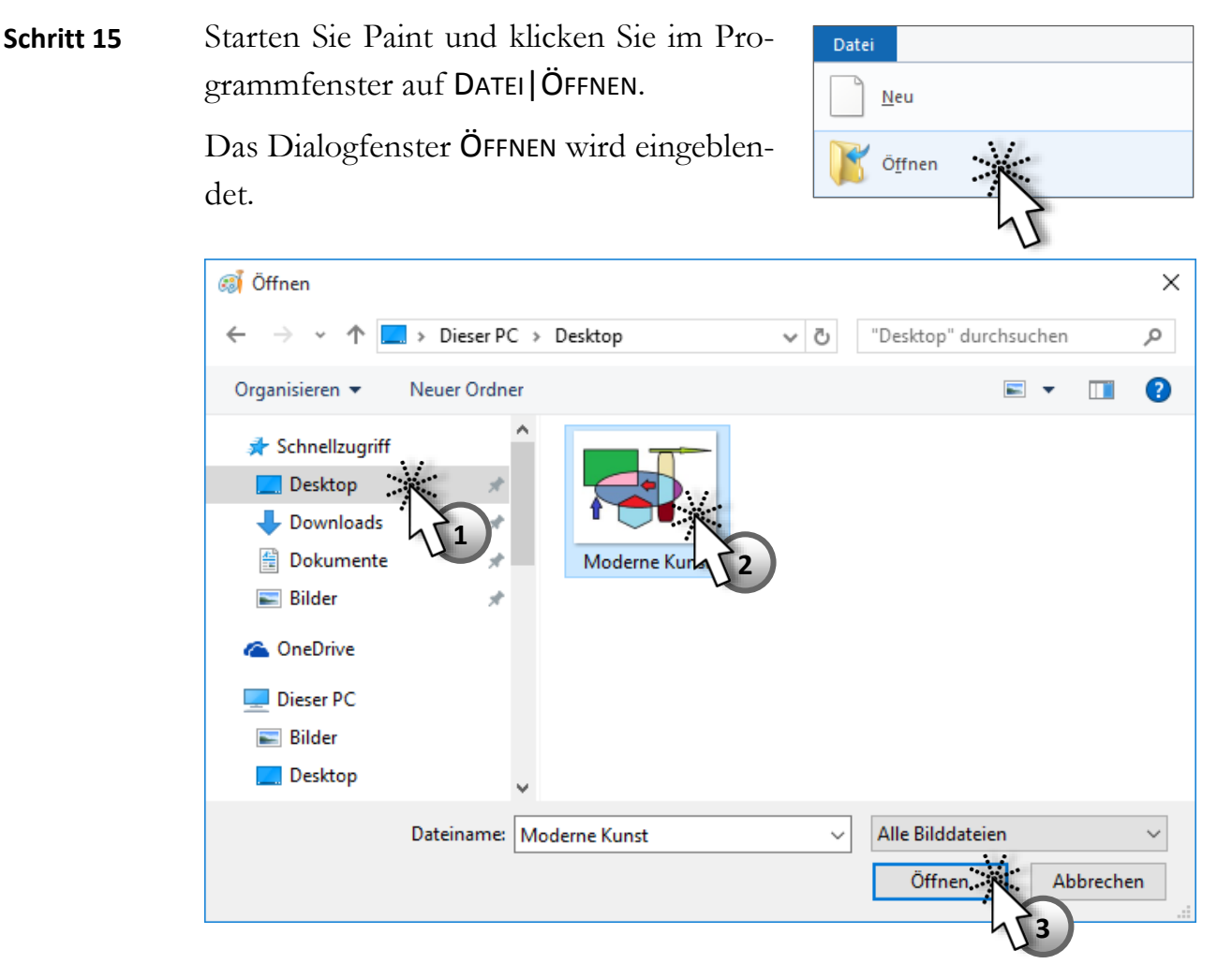

Hier wählen Sie zuerst den Ort, wo Sie Ihre Datei abgelegt haben, und dann die Datei. Schließlich müssen Sie das noch bestätigen.

44

PC Einsteiger 2016

Zeichnen Sie weiter in Ihrem Bild und speichern Sie dann die Änderungen in dieser Datei, indem Sie auf DATEI|SPEICHERN klicken. Alternativ können Sie auch auf die Schaltfläche klicken.

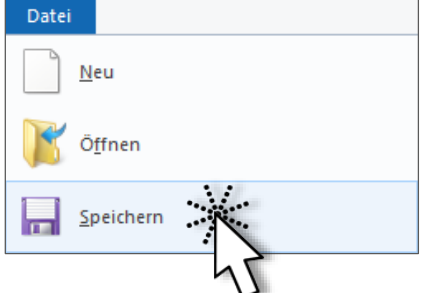

Möchten Sie die Änderungen an

Paint

Falls Sie einmal vergessen zu speichern, fragt Paint Sie beim Versuch die Datei zu schließen, ob Sie speichern wollen.

 $\times$ 

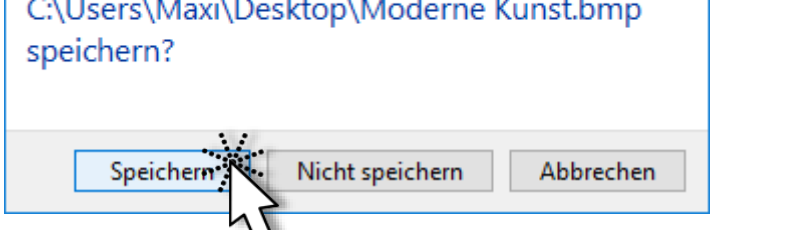

## **Eine Datei unter einem anderen Namen speichern**

Um eine alte Version einer Datei im Original zu behalten, haben Sie die Möglichkeit, Änderungen nicht in derselben Datei zu speichern, sondern während des Speicherns einen neuen Namen zu vergeben und damit eine **zweite Datei** unter einem anderen Namen abzulegen.

Führen Sie noch eine Änderung in Ihrem Bild durch und klicken Sie auf DATEI|SPEICHERN UNTER. Der Dateiname ist markiert, Sie können ihn mit einem neuen Namen überschreiben.

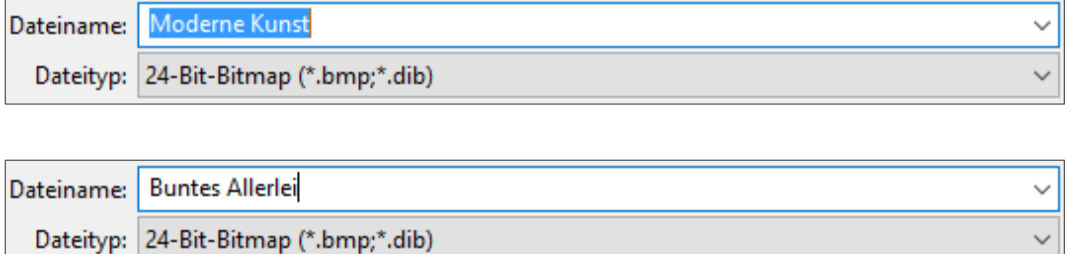

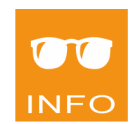

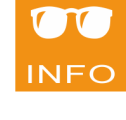

**Schritt 16**

Ш

Bestätigen Sie mit | Speichern | und schließen Sie die Datei. Betrachten Sie Ihr Ergebnis auf dem Desktop. Sie haben nun zwei Dateien. **Schritt 17**

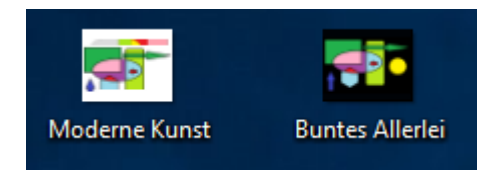

## **Eine Datei an einem anderen Ort speichern**

Das Dialogfenster SPEICHERN UNTER können Sie auch verwenden, um eine Datei zusätzlich an einem anderen Ort abzulegen.

Klicken Sie noch einmal auf DATEI|SPEICHERN UNTER und klicken Sie im Navigationsbereich auf DOKUMENTE. Der Eintrag in der Adressleiste ändert sich sofort. Der Dateiname bleibt davon unberührt. Danach speichern und schließen Sie die Datei. **Schritt 18**

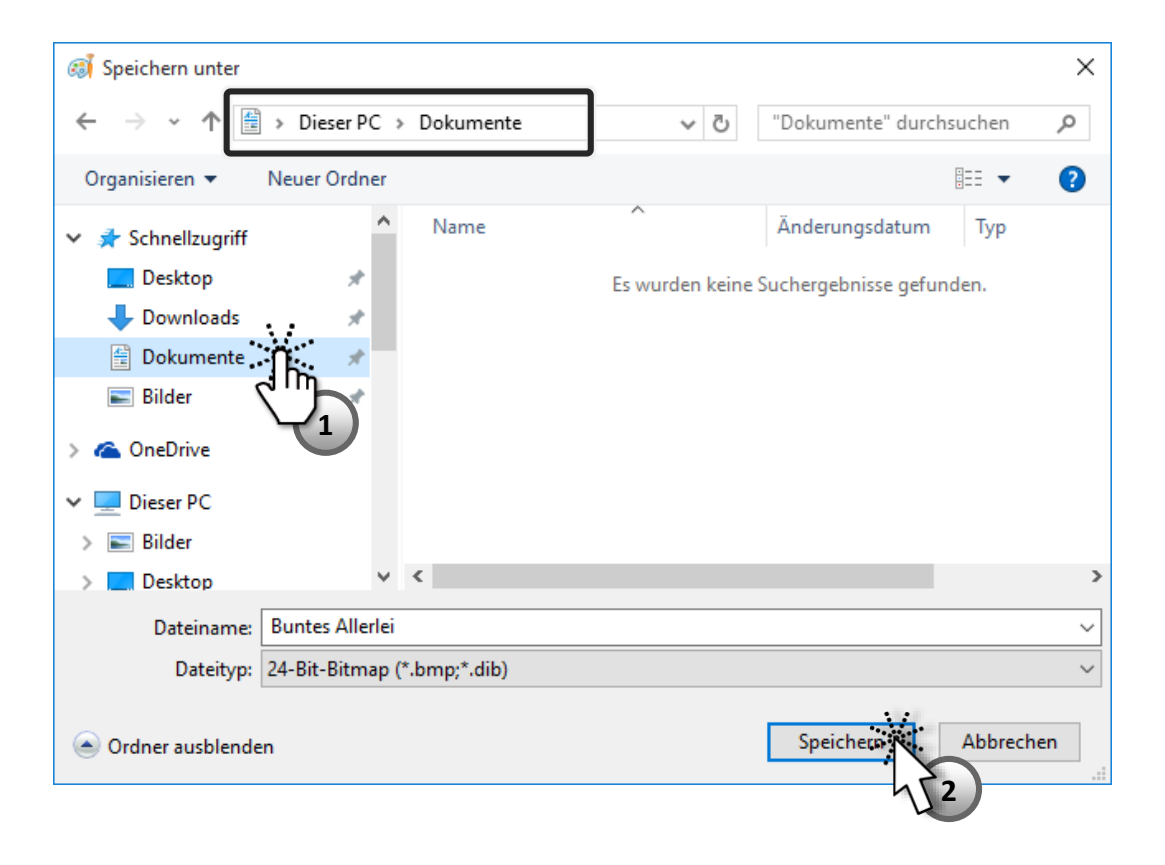

# **Zusammenfassung**

### **Dateien erstellen**

Eine Datei wird mit einem Programm erstellt. Sie geben Daten ein oder zeichnen ein Bild und speichern danach.

### **Dateien speichern**

- DATEI|SPEICHERN UNTER… (ruft gleichnamiges Dialogfenster auf)
- DATEI|SPEICHERN
- Ein Dateiname darf
	- bis zu 255 Zeichen haben.
	- folgende Zeichen nicht beinhalten. **\ / : \* ? " < > |**
- SPEICHERN UNTER verwenden Sie, um
	- a) eine Datei **zum ersten Mal** zu speichern.

Dateiname und Speicherort festlegen

- b) eine Datei **unter einem anderen Namen** zu speichern. neuer Name für eine bestehende Datei, Ort kann gleich bleiben
- c) eine Datei **an einem anderen Ort** zu speichern. neuen Ort wählen, Dateiname kann gleich bleiben
- SPEICHERN verwenden Sie, um Änderungen in einer Datei zu speichern.

### **Dateien öffnen**

- Doppelklick auf das Dateisymbol
- Kontextmenü und ÖFFNEN MIT...
- Sprunglisten (Jump Lists)
- Programm starten und DATEI ÖFFNEN

ш